## **SAS-ohjelman käynnistäminen ja peruskäyttö**

Ari Virtanen 21.1.2010

Valitse ensin Käynnistä –valikosta SAS.

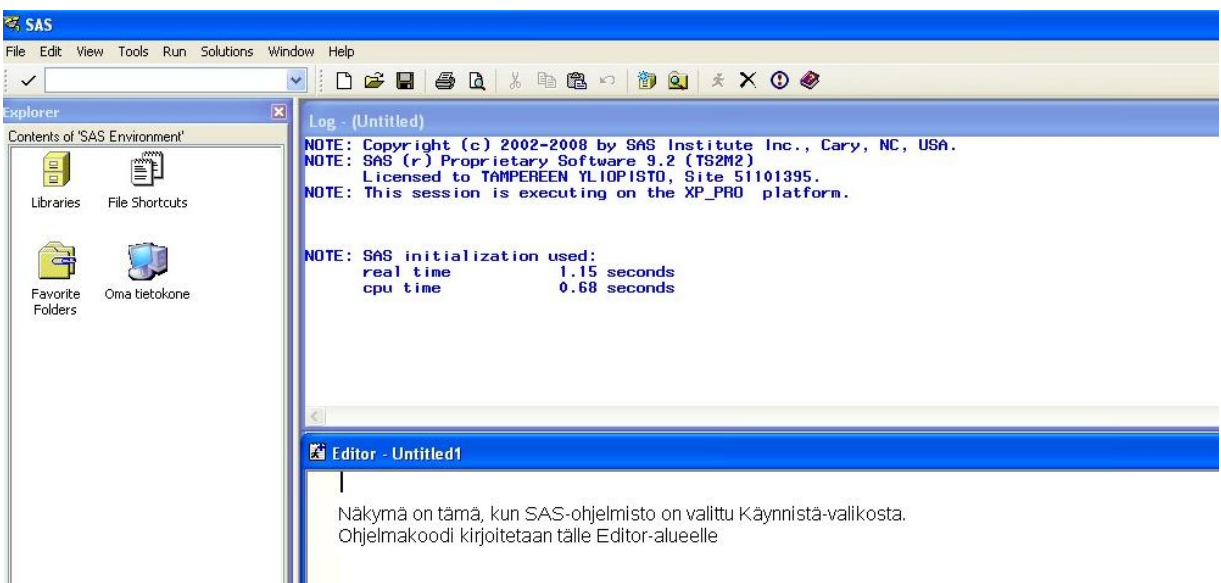

Kirjoitetaan Editor-alueelle seuraava koodi

```
1 
data sasuser.arvosana; 
input kurssi $ pisteet arvosana; 
datalines;
kurssiA 9 2 
kurssiB 8 3 
kurssiC 7 4 
kurssiD 1 5 
; 
run; 
proc contents data=sasuser.arvosana; 
run; 
proc print data=sasuser.arvosana; 
run; 
proc means data=sasuser.arvosana n mean; 
  var arvosana; 
 weight pisteet;
```
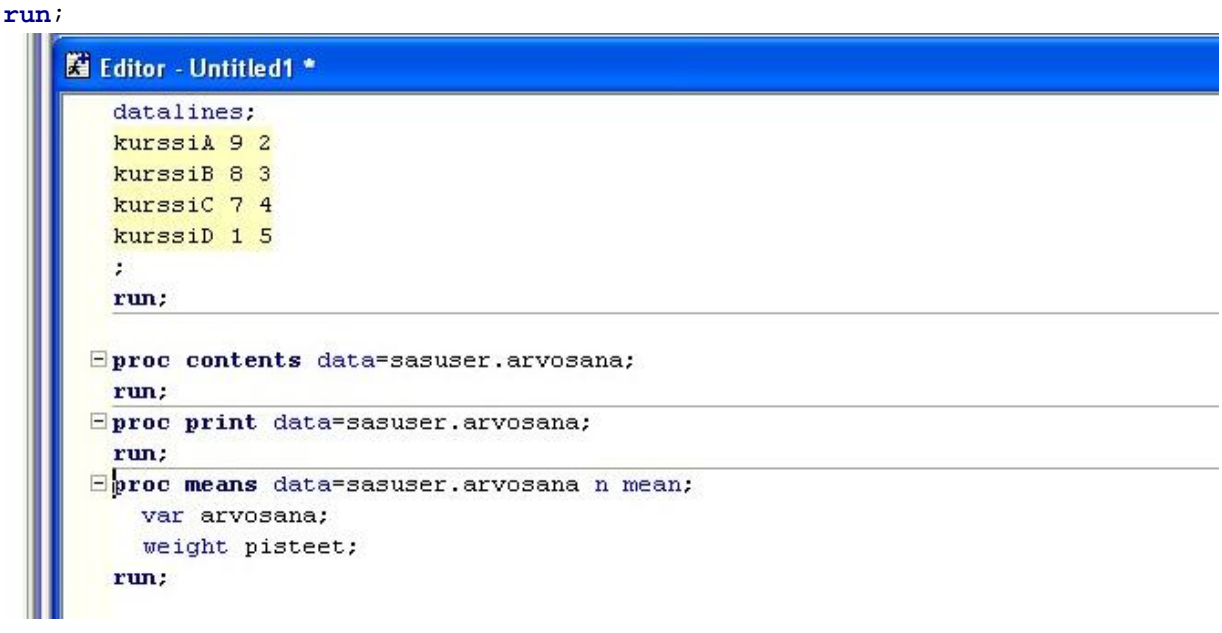

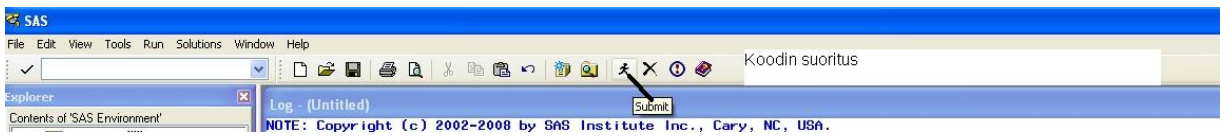

## Ohjelman tulostus:

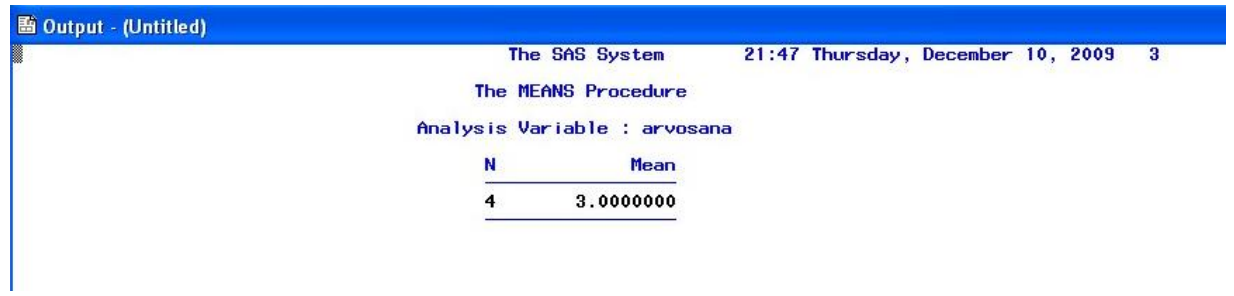

Tarkista myös loki:

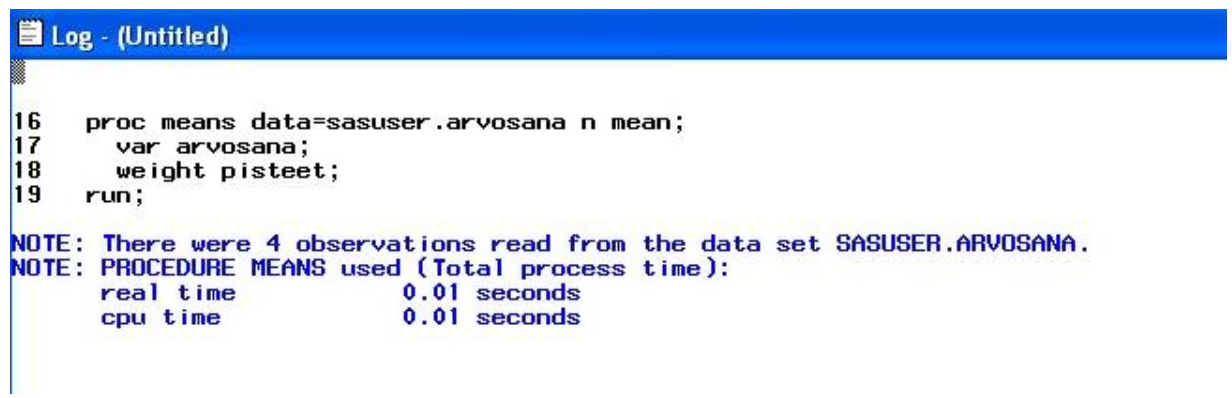

## Ohjelmakoodin tallennus:

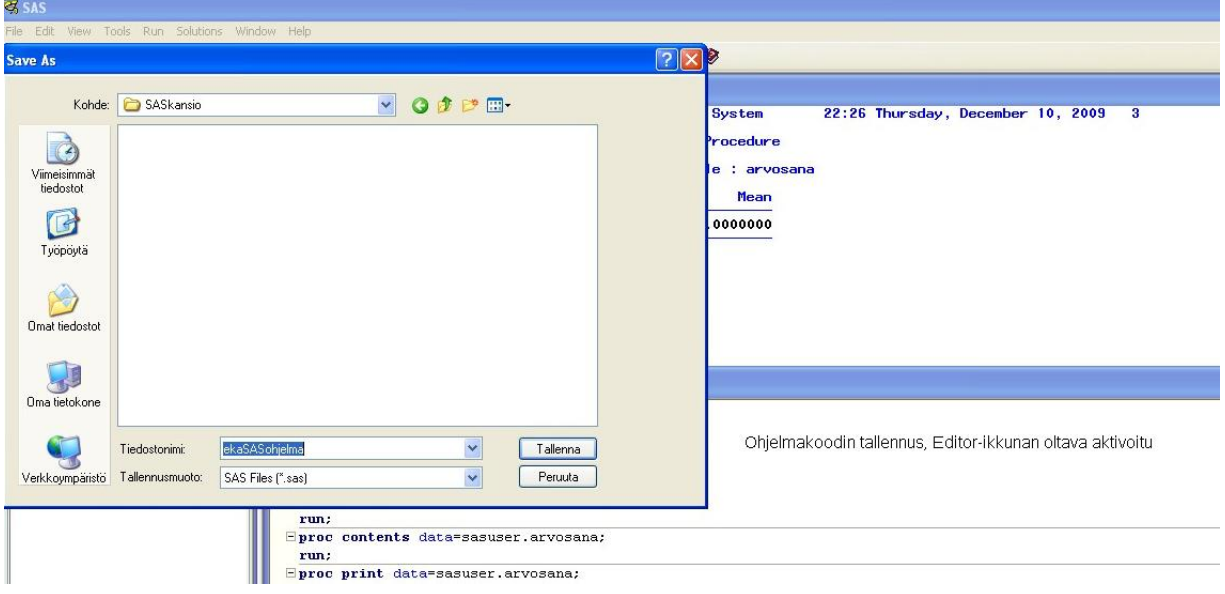

Tulostuksen tallennus:

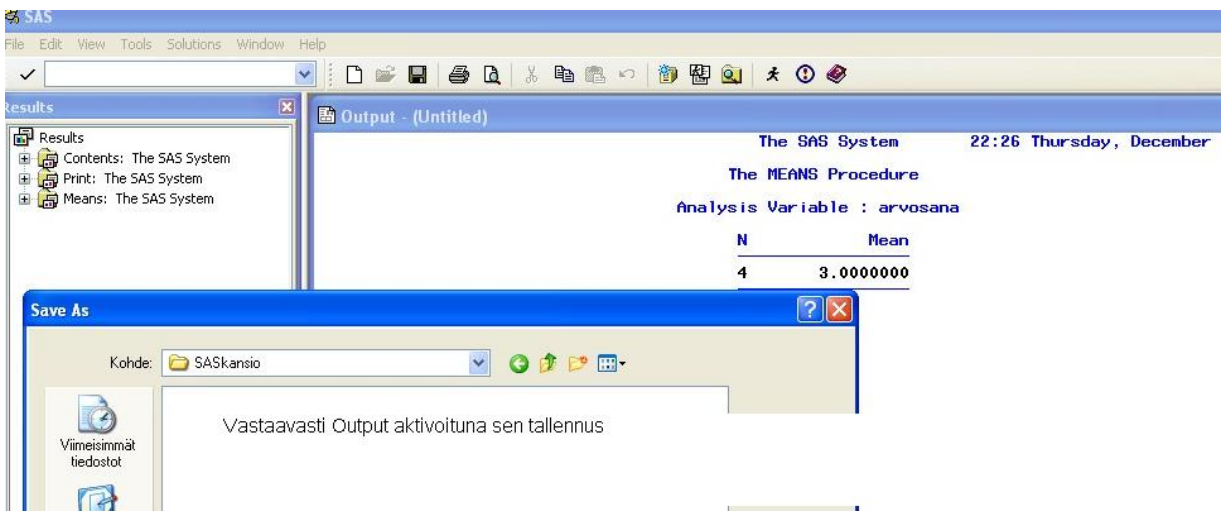

Ohjelmakoodi ja sen tulostus ovat nyt tallessa:

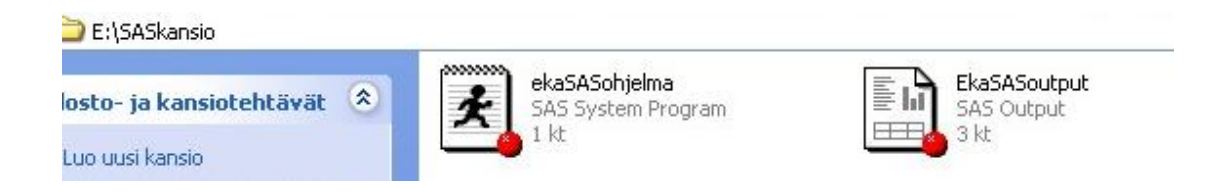

Ohjelmakoodin voi avata klikkaamalla sitä vastaavaa ikonia, mutta oletusohjelma EG, joten valitse SAS (tai Notepad, jos vain haluat lukea koodin):

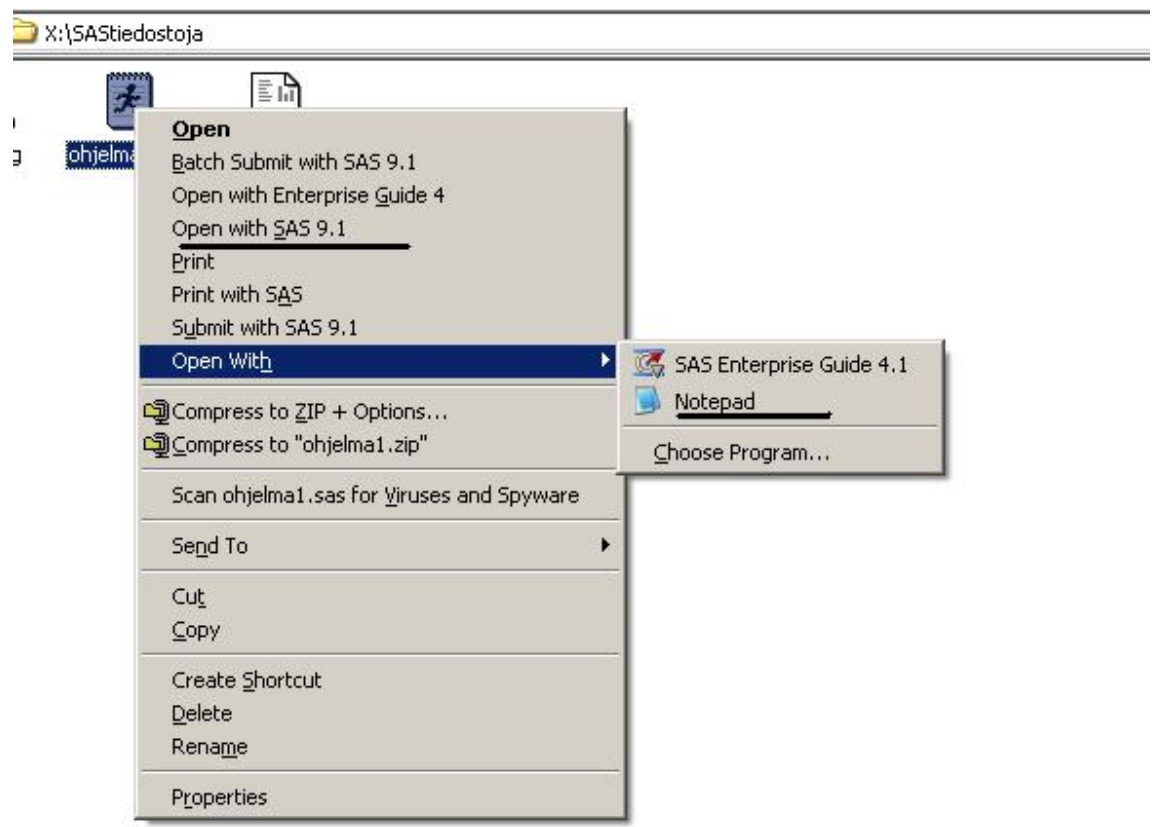

(Mikroluokassa on tällä hetkellä käytettävissä SAS 9.1, luennoitsijan kannettavassa SAS 9.2)

Ohjelmakoodin avaaminen onnistuu tietenkin myös SAS-ohjelmistosta:

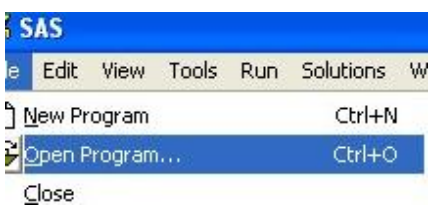

Mutta missä on datatiedosto?

SAS-ohjelman sisällä se on kirjastossa SASUSER-kirjastossa:

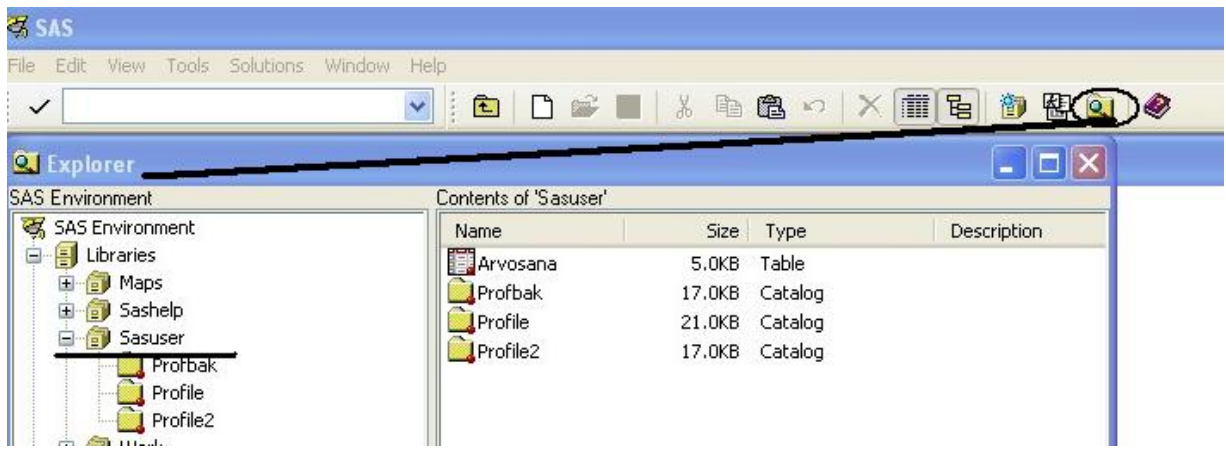

Fyysinen sijainti riippuu asennuksessa annettavissa oletusarvoista, esimerkiksi mikroluokassa:

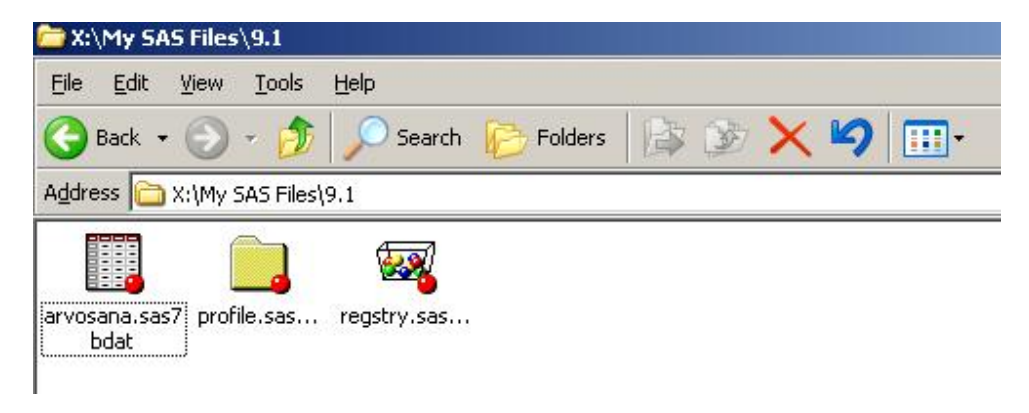

Fyysisestä sijaintipaikasta sen voi siirtää haluamaansa paikkaan. SASUSER-kirjastossa olevat havaintotiedostot säilyvät istunnon lopettamisen jälkeenkin, mutta WORK-hakemistossa olevat eivät säily. Tilapäisiä kirjastoviittauksia voi luoda komennolla

```
LIBNAME OMADATA '[oma hakemistosi]';
```
Tässä OMADATA on kirjaston nimi, jonka voit itse valita.

Alla on ohjeet pysyvän kirjastoviittauksen tekemiseksi (hakemiston, mihin se viittaa, täytyy olla toki käytettävissä tätä viittausta käytettäessä; mikroluokassa muistitikun asematunnuksen vaihtelu voi aiheuttaa ongelmia).

Tools - New Library

6

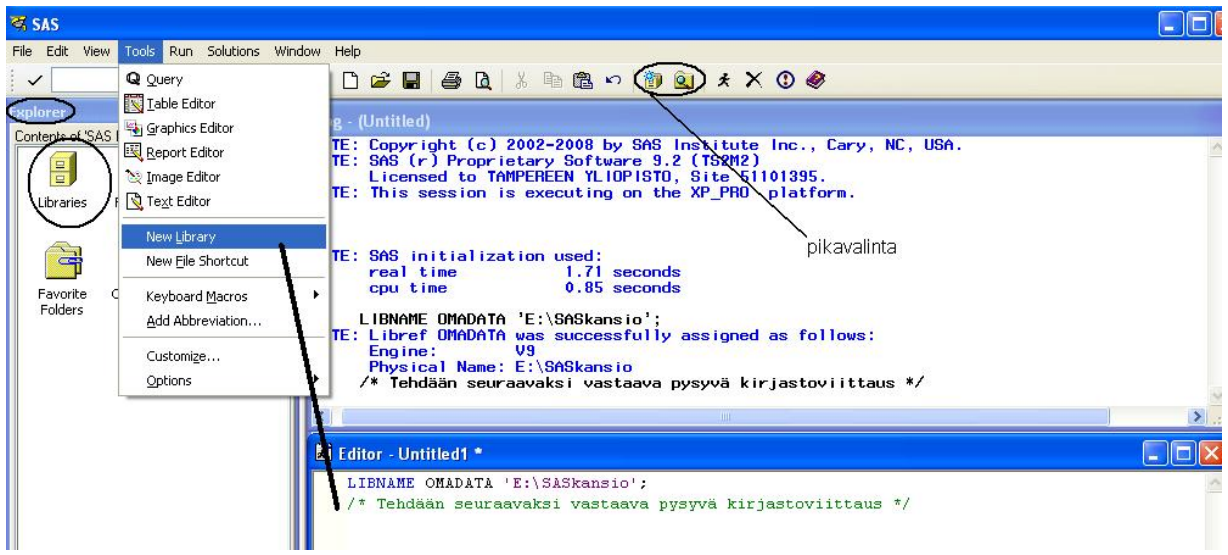

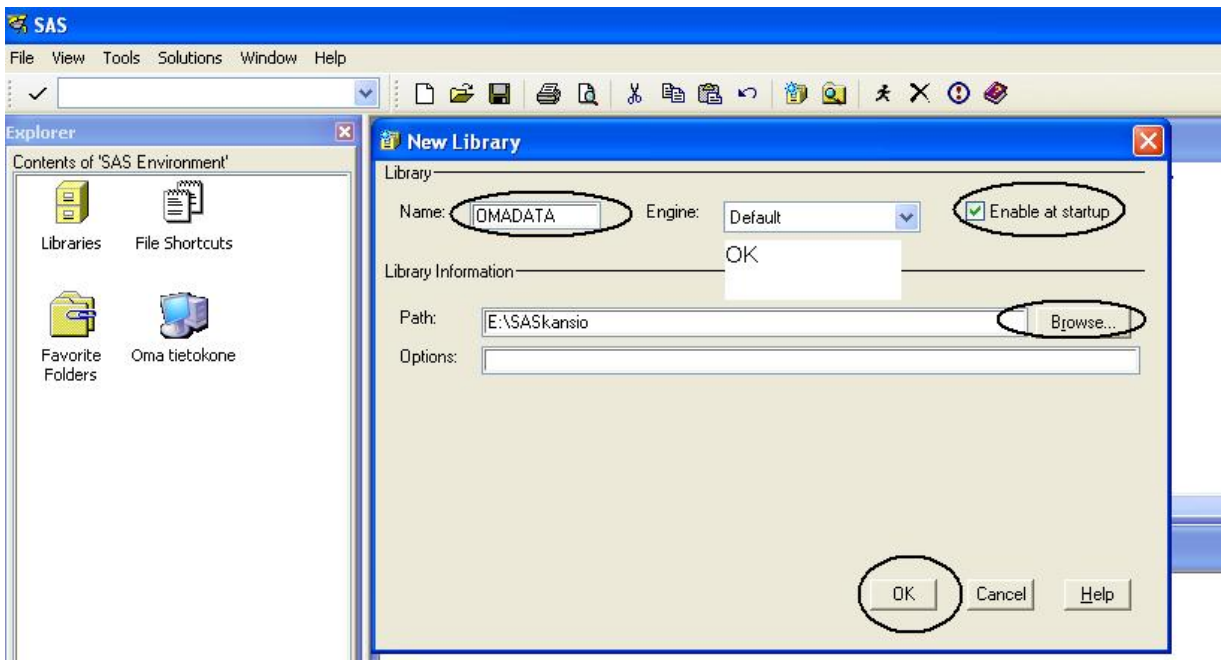

Näillä ohjeilla pystyy jo tekemään ja dokumentoimaan harjoitustehtäviä. Yksinkertaisin tapa saada hieman siistimpiä tulostuksia on valita HTML Output:

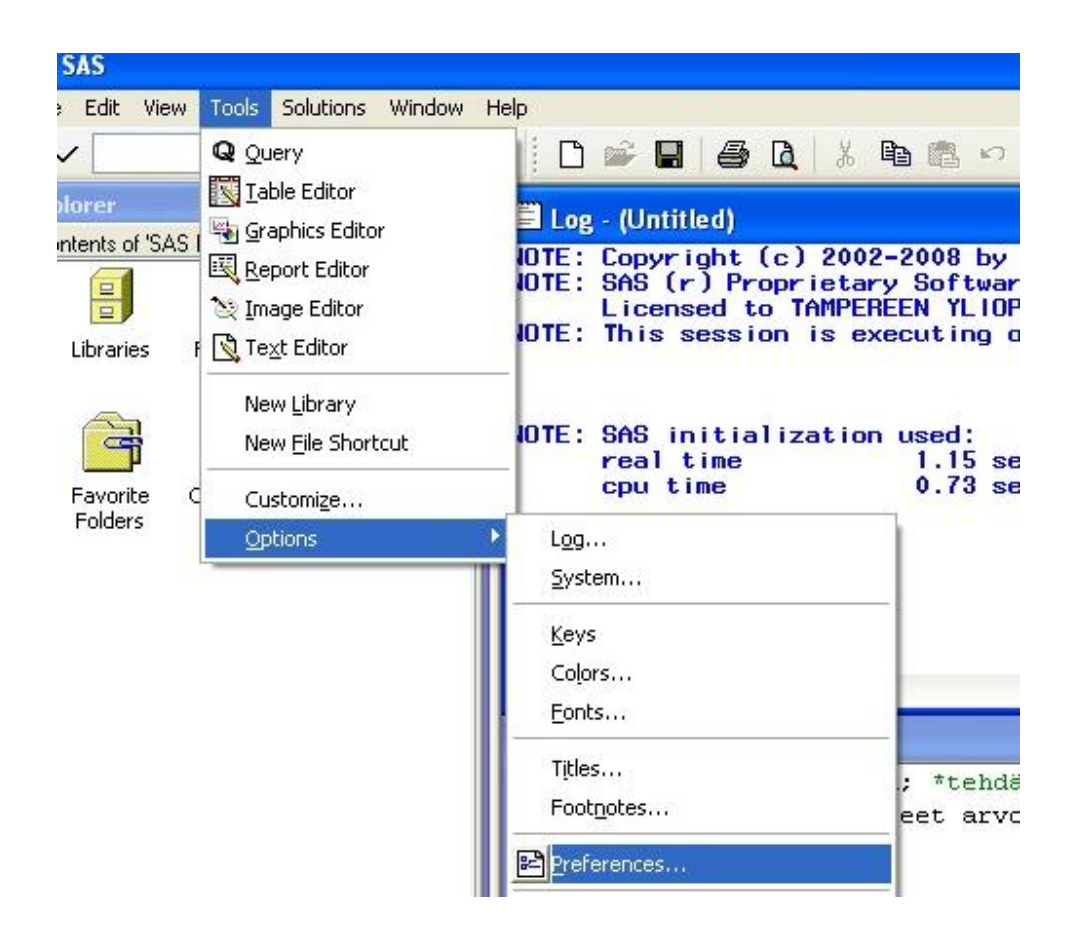

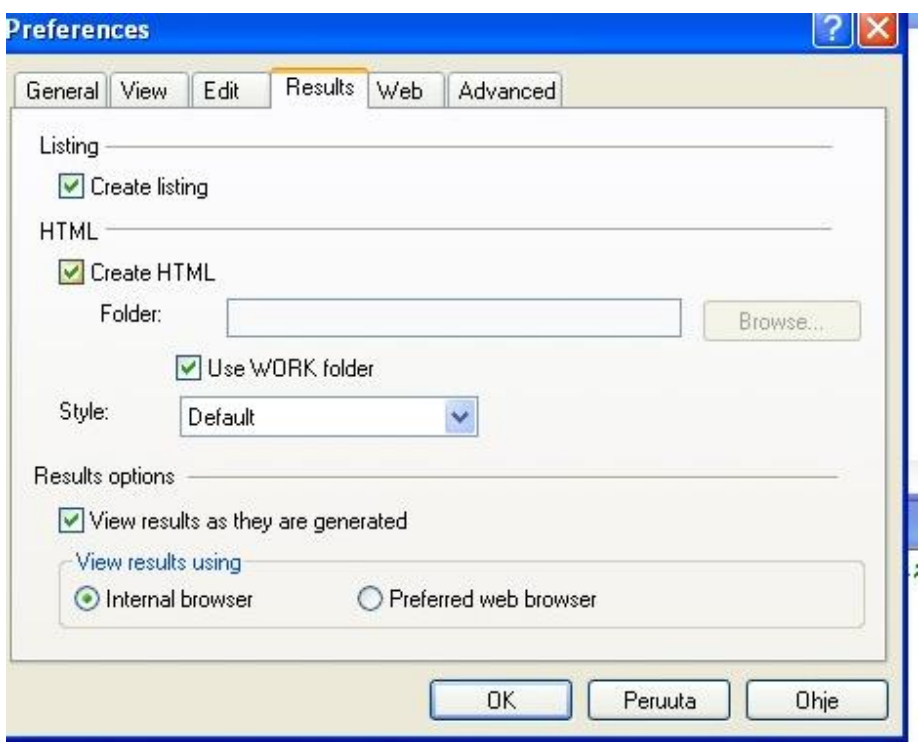

Tämän HTML-tiedoston voi tallentaa, mutta jos käyttää oletusarvoa 'Internal browser' sen avaaminen ei onnistuu vain IE:llä, ei Mozilla Firefox –selaimella, jollei asenna lisäosaa https://addons.mozilla.org/fi/firefox/addon/8051.

Aina voi kuitenkin itse valita vaihtoehdon 'Preferred web browser'.

Osa harjoitustehtävistä palautetaan antamalla tulostus HTML-sivuina. Tällöin luonnollisesti olisi suotavaa, että tulosteessa olisi oma nimi. Lisätäänkin oma nimi otsikkotekstin oletusarvoon:

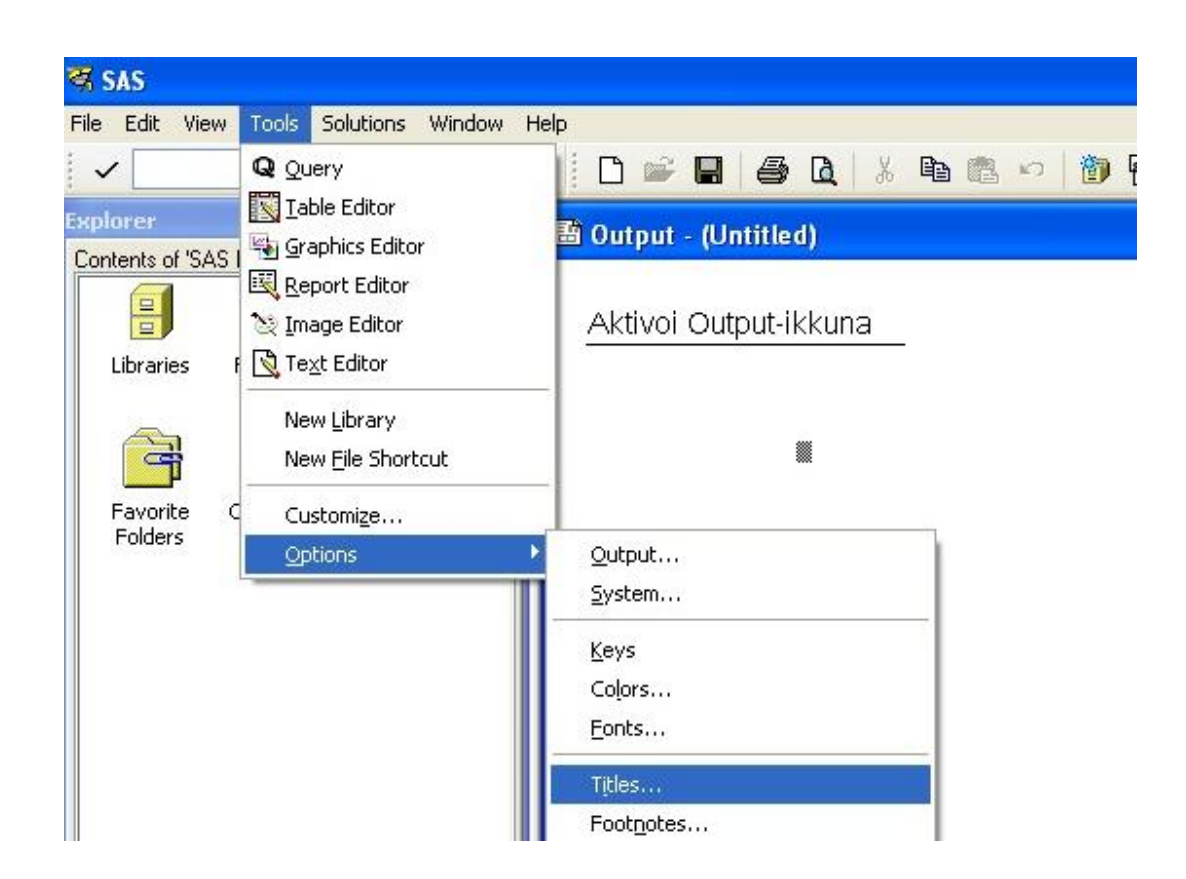

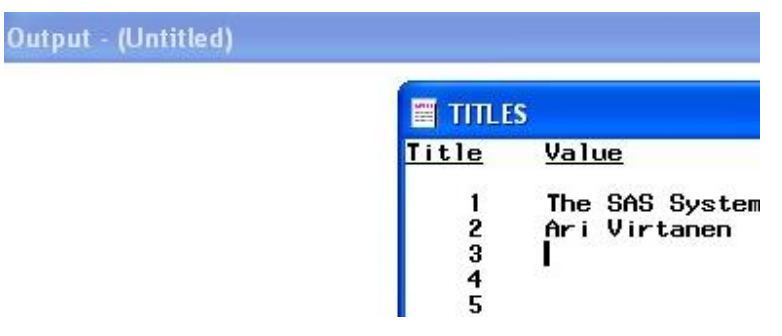

Tämä toimenpide pitää tehdä uudelleen joka SAS-istuntokerralla (testaa). Helpommin otsikkotekstin asettaminen tapahtuu title-komennolla:

title 'oma nimi';

Pikainen raportointi onnistuu myös copy-paste –metodilla:

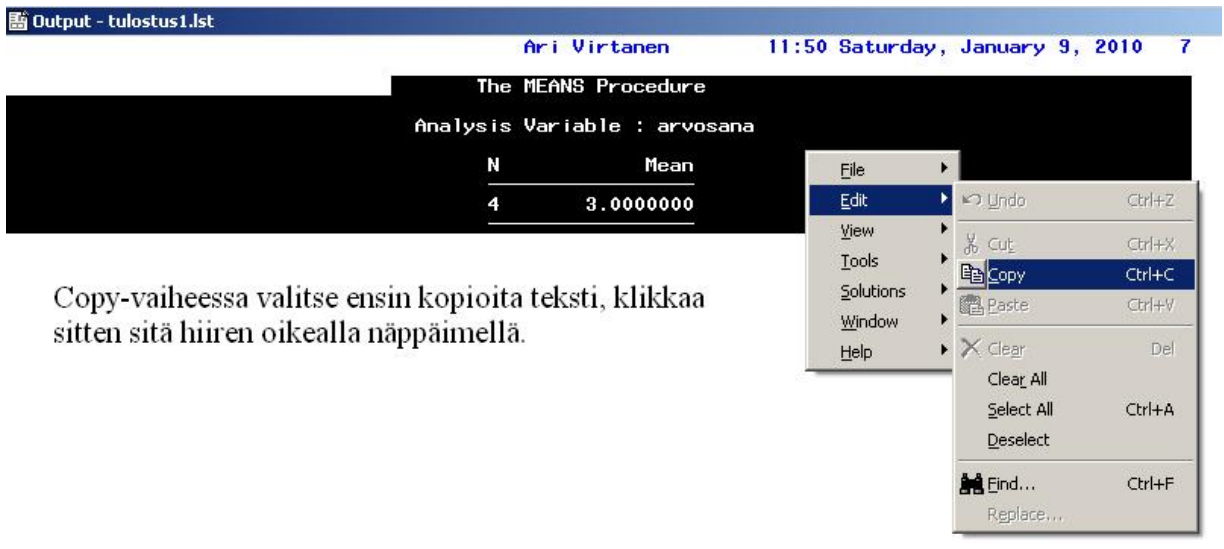